**This is how the evaluation document appears at the bottom of the page after you complete evaluating the employee.** 

### **STEP 1:**

#### **Save and print to review.**

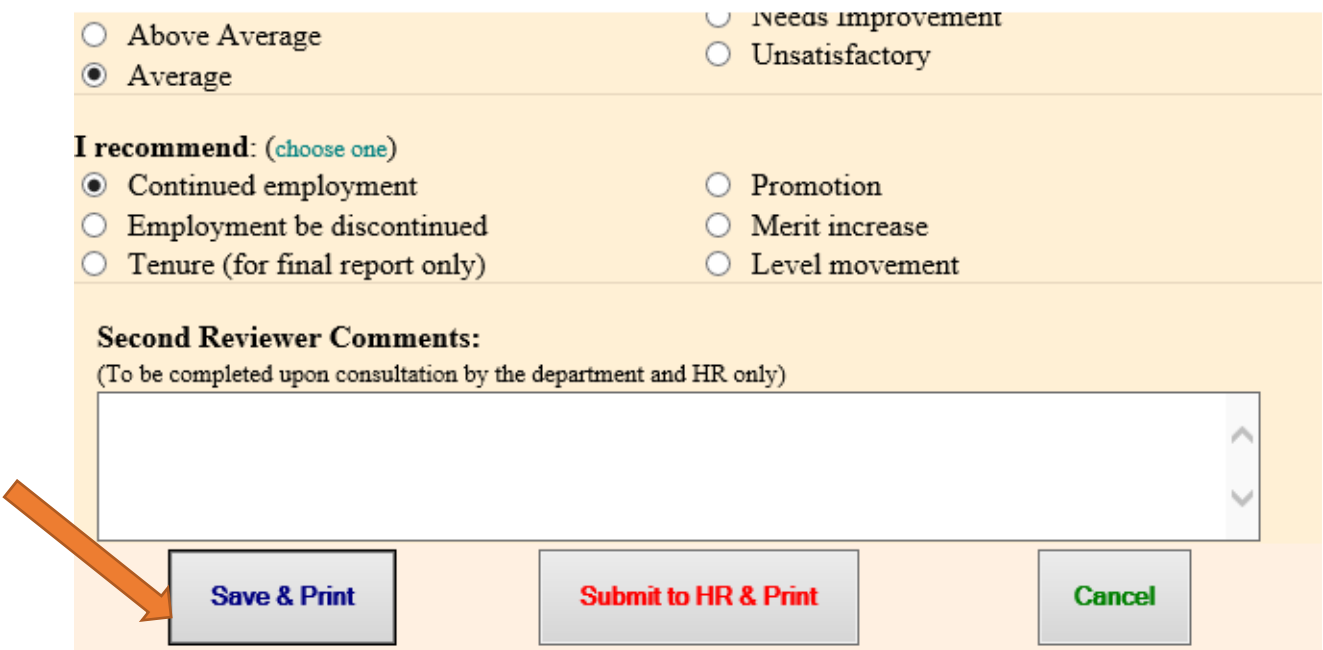

### **STEP 2:**

# **To sign the evaluation document you must click "Submit to HR & Print."**

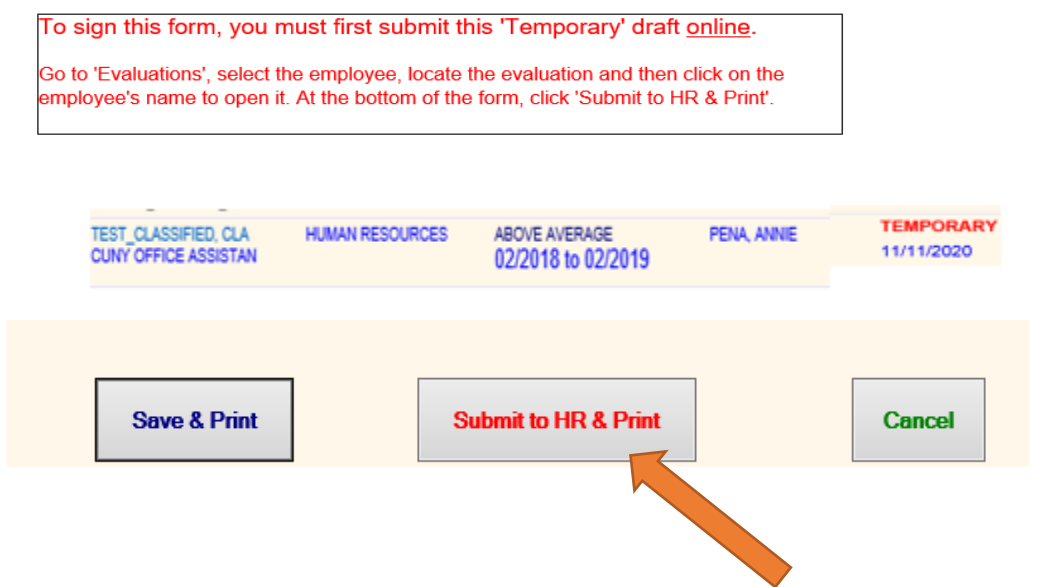

# **STEP 3:**

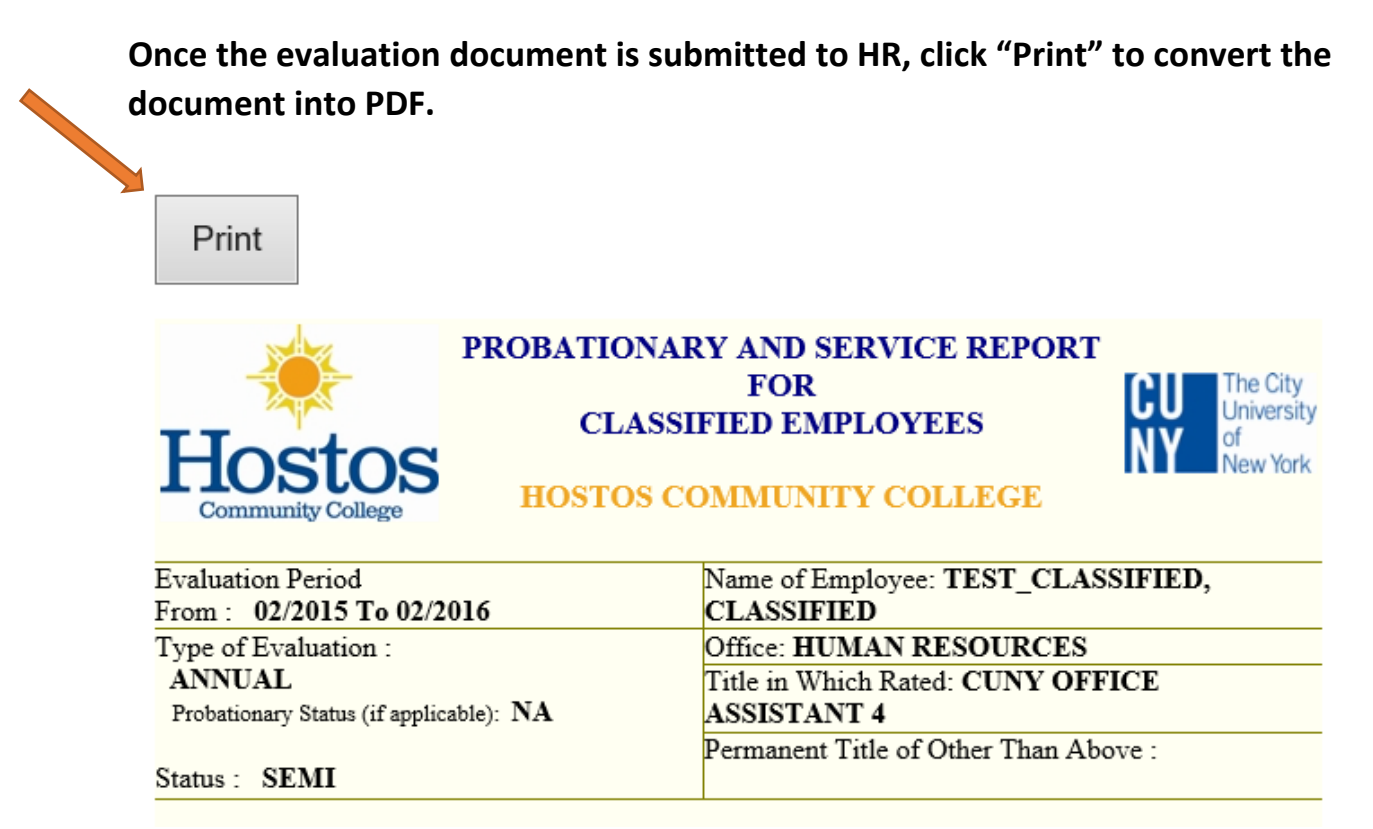

# **STEP 4:**

**Please select the option of "Print to PDF" instead of sending to a printer. Then click "Print" at the bottom.**

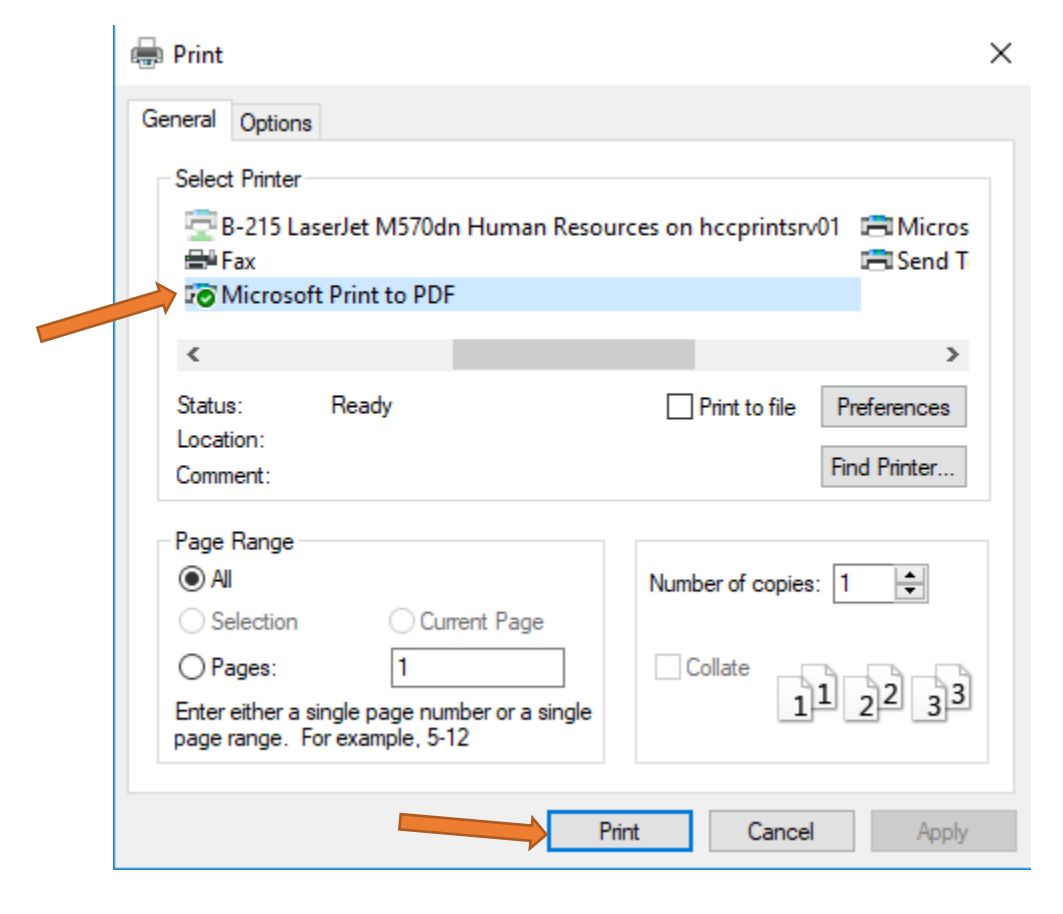

# **STEP 5:**

**Name the evaluation document and save it into your computer-preferred folder.**

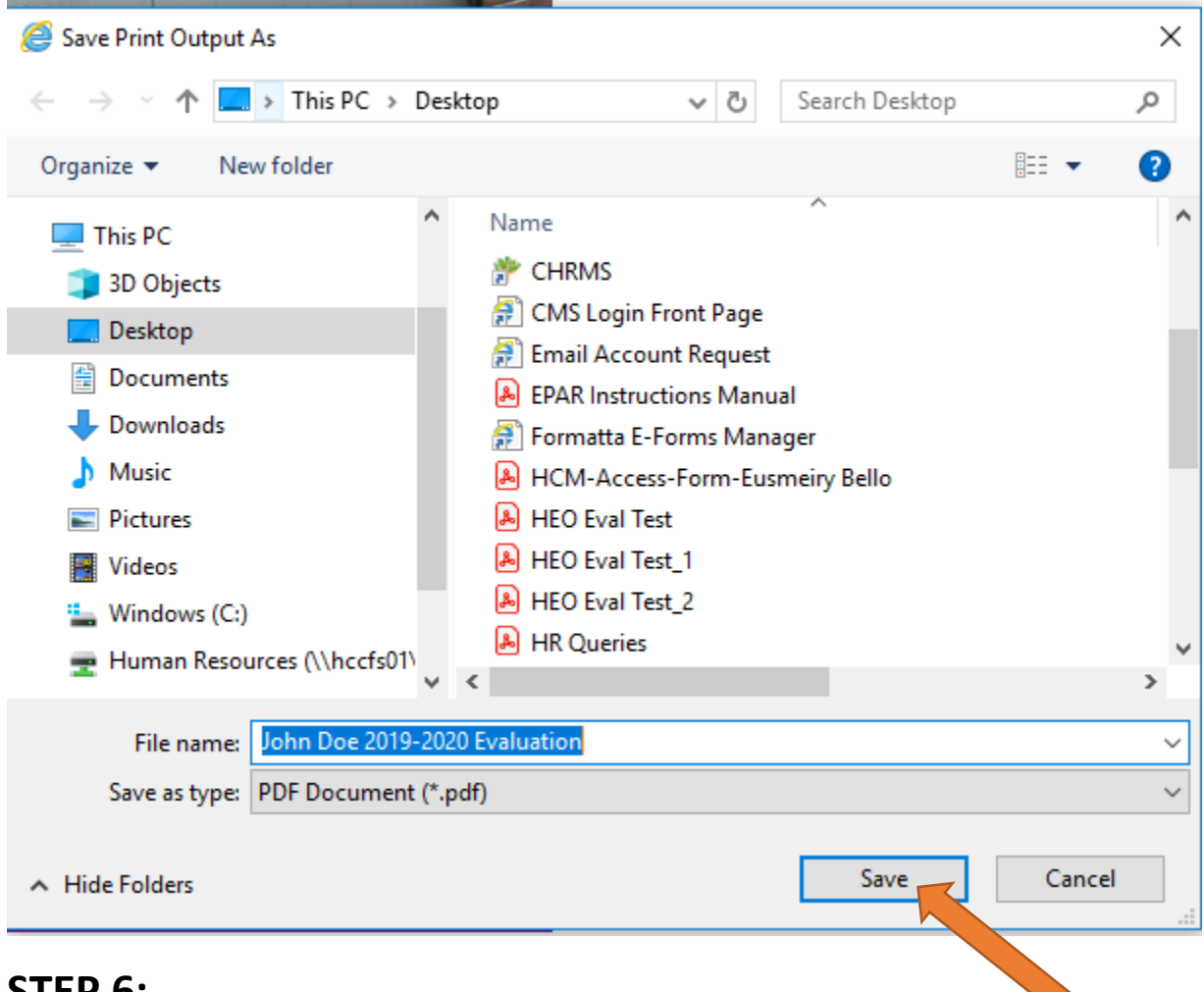

#### **STEP 6:**

**To enable electronic signature, supervisors will find the previously "printed" pdf of the evaluation in their files, right-click the document and select "Edit with Adobe Acrobat."**

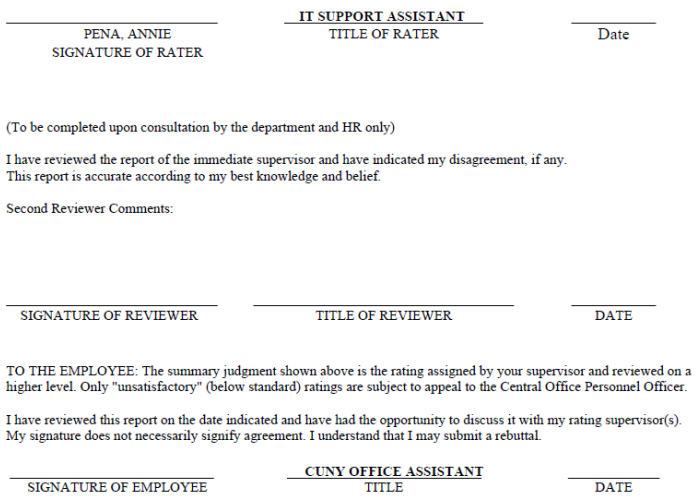

**STEP 7: (You need Adobe Acrobat Pro DC to perform this step. If you do not have Adobe Acrobat Pro/DC on your campus computer, please contact the IT Service Desk via itjobrequest@hostos.cuny.edu).**

**Once the evaluation document is open, click on "Tools" to the right hand side of the screen.**

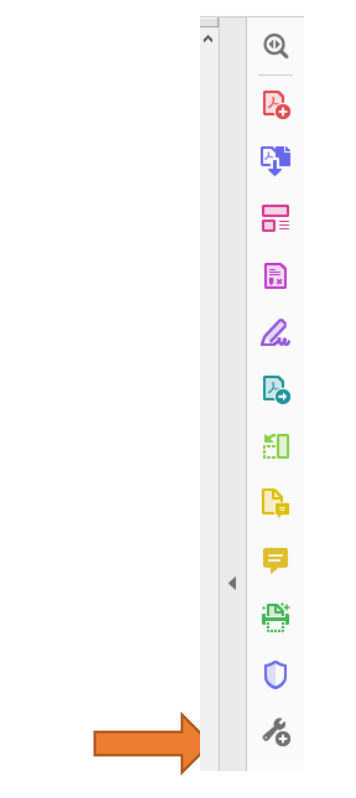

#### **And then select "Prepare Form."**

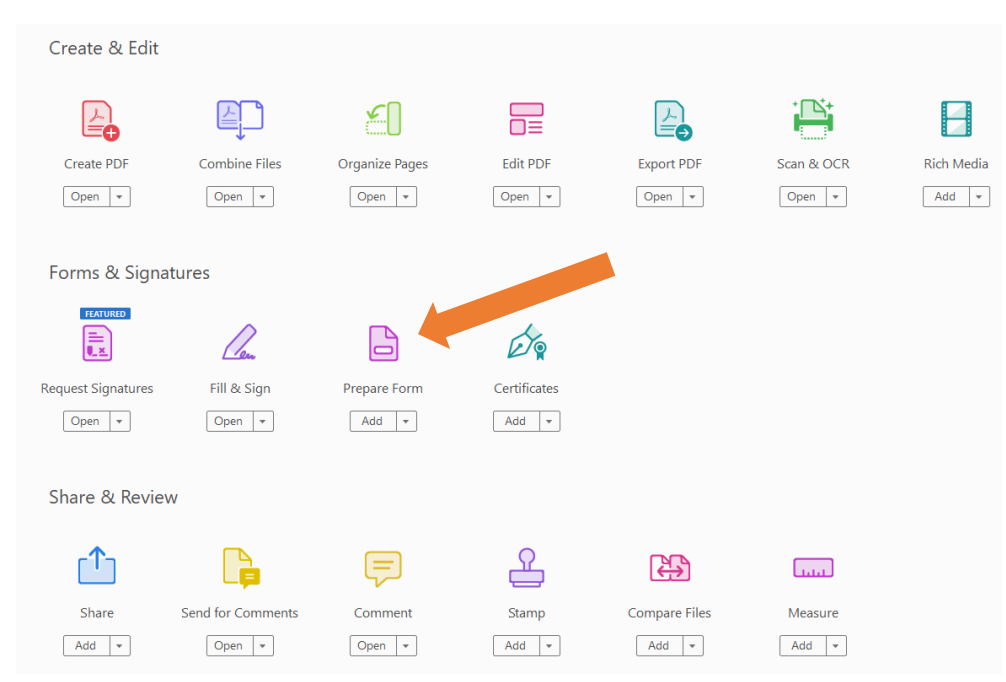

### **STEP 8:**

**Once the screenshot below pops up, click on "Single File" (see below) and then click "Start."**

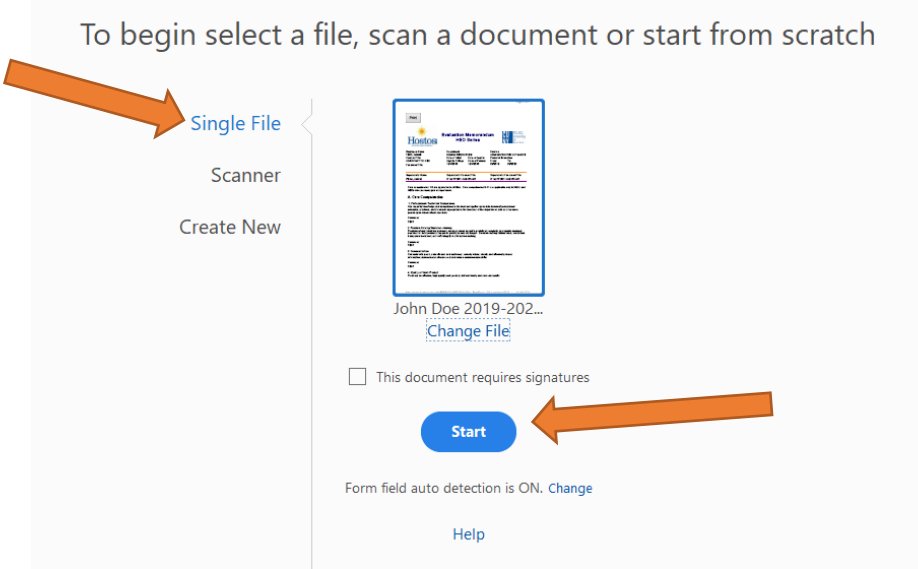

**Once you click "Start," all of the signature fields will be populated and ready for signature except for the field "Signature of Rater". You will need to do one extra step to create a signature field for the "Signature of Rater".** 

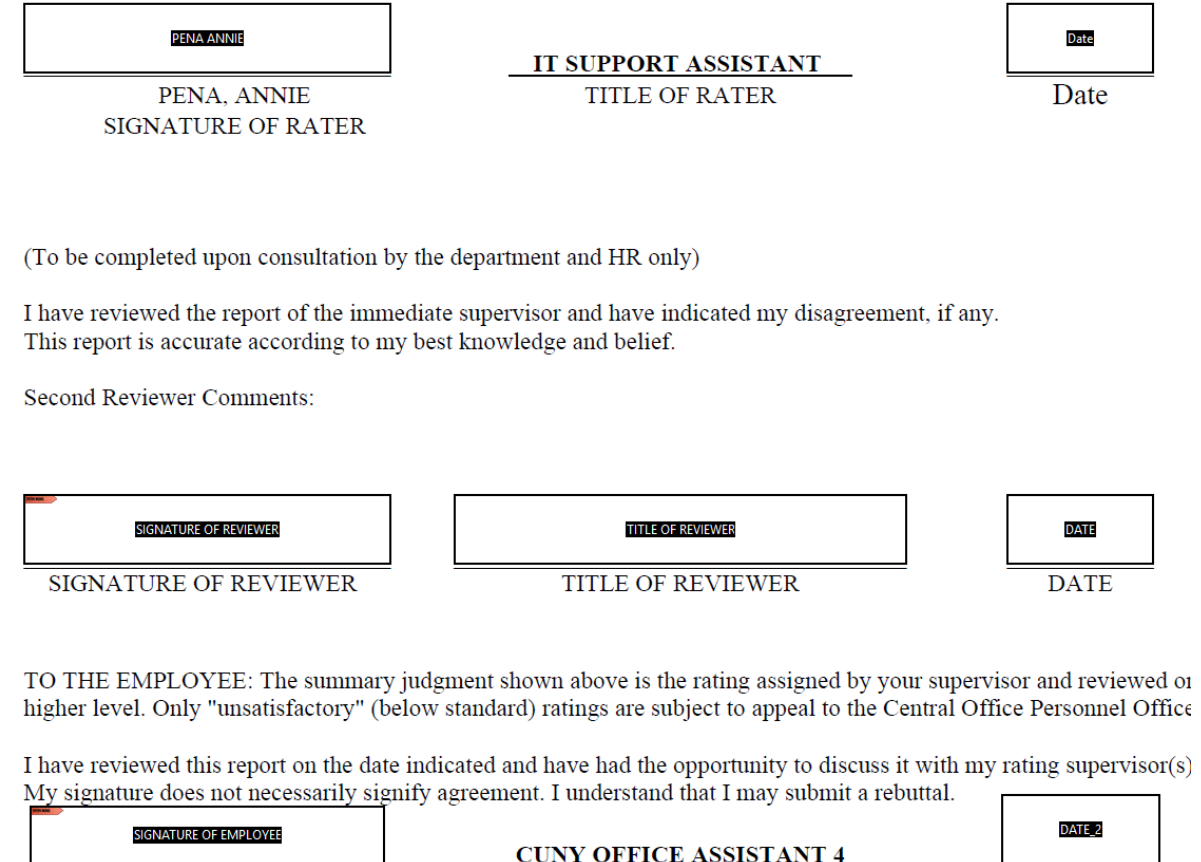

SIGNATURE OF EMPLOYEE **TITLE**  **To add a signature field on the "Signature of Rater", right click and select cut, go to the top right and select the digital signature icon (arrow #1). Drag the signature box to the "Signature of Rater" box (see arrow #2) and then rename it to "Signature of Rater". Then, click close.** #1

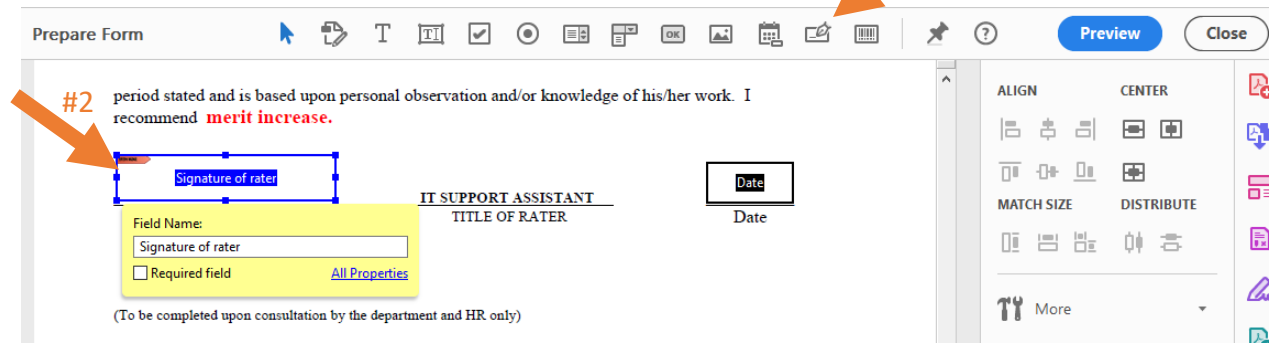

#### **Click on the "Signature of Rater" line to add your digital signature.**

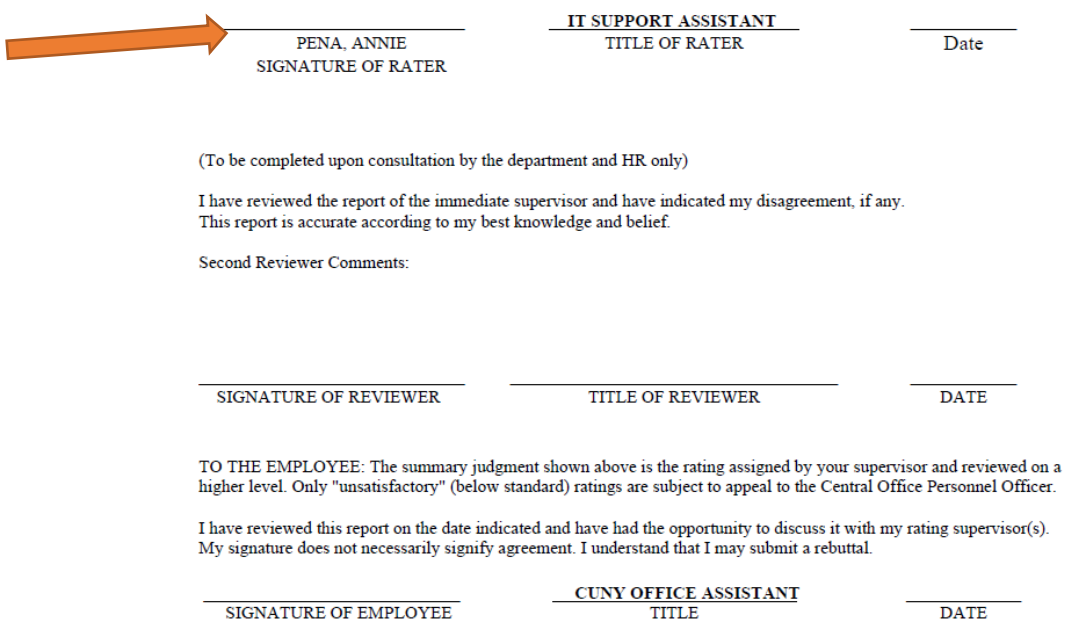

# **STEP 9:**

**To create a digital signature:**

- **Click on the Signature line for Supervisor and click on "Configure New Digital ID" to add the signature.**
- **If you already have a digital signature, click "Continue" and proceed to Step 12.**

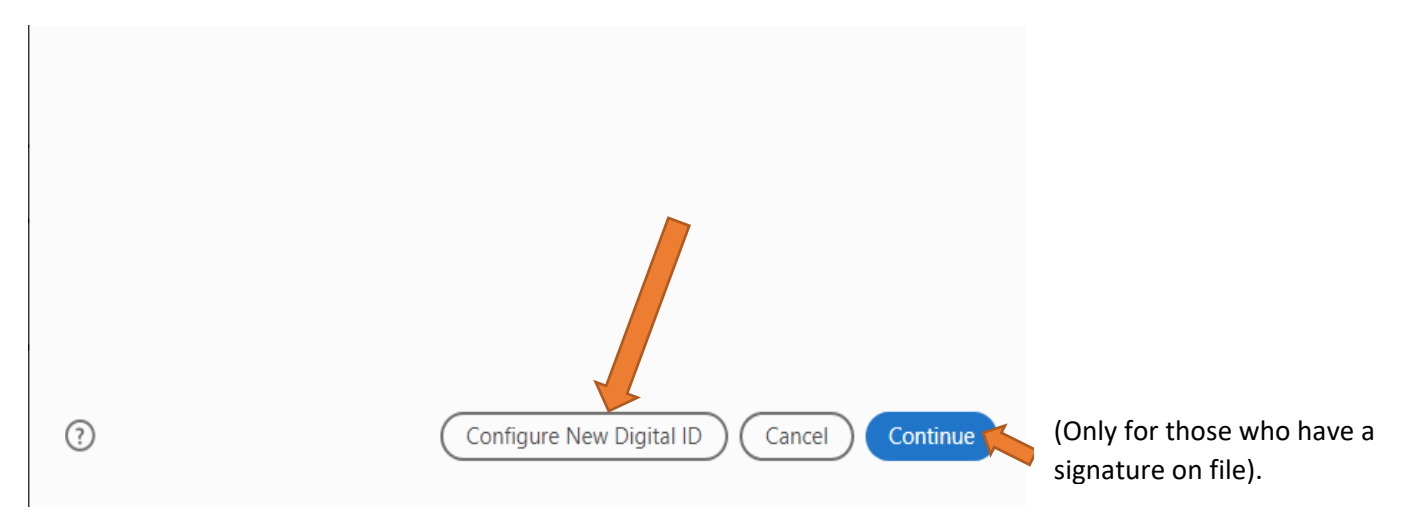

**To create the new Digital ID/Signature, select "Create a new Digital ID" and then click "Continue."**

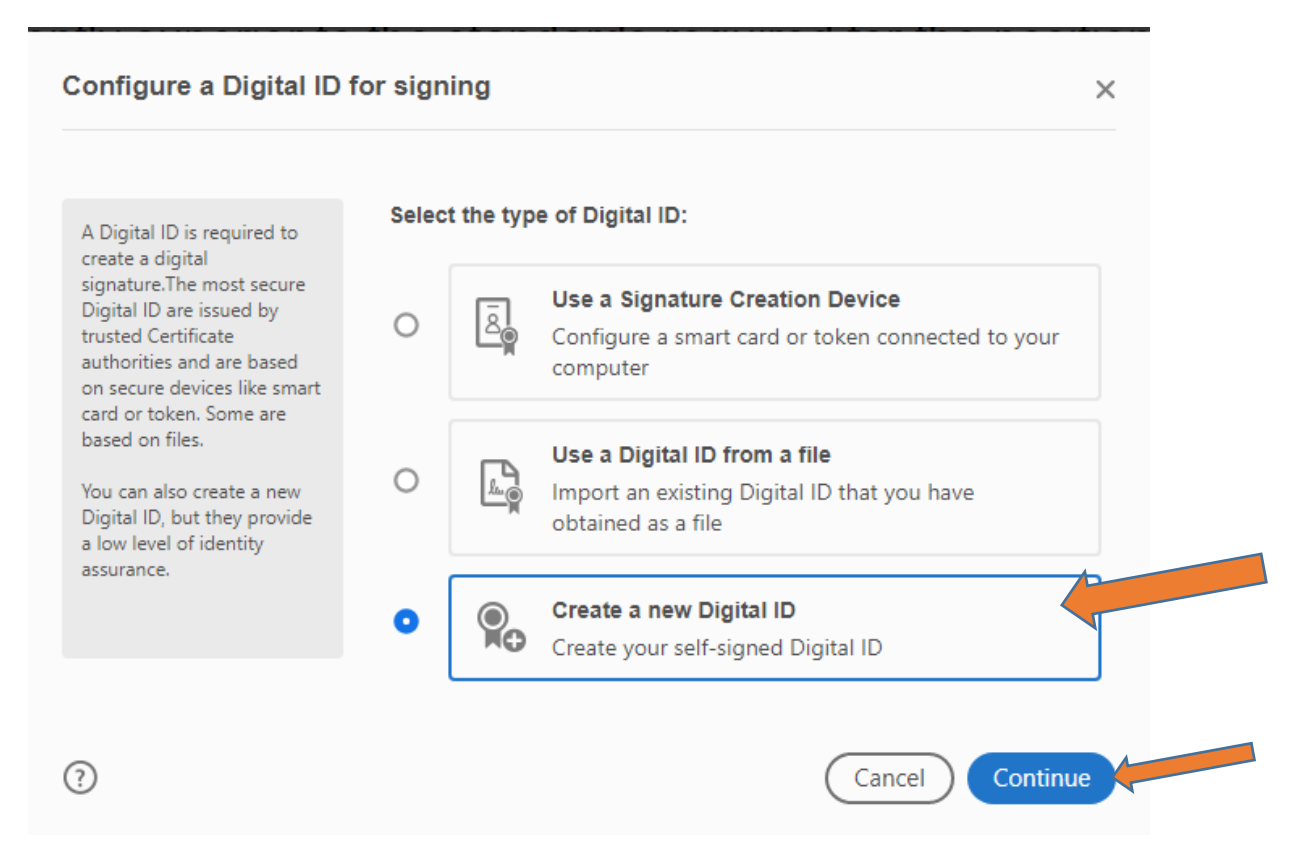

### **STEP 10:**

**Click on "Save to Windows Certificate Store" and then click "Continue."**

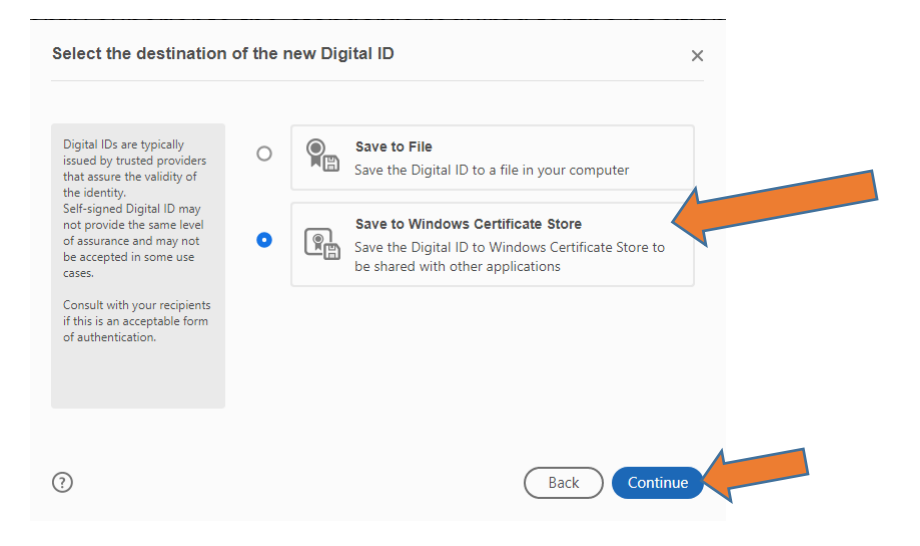

### **STEP 11:**

**Fill out the Name and Email Address fields and then click "Save."**

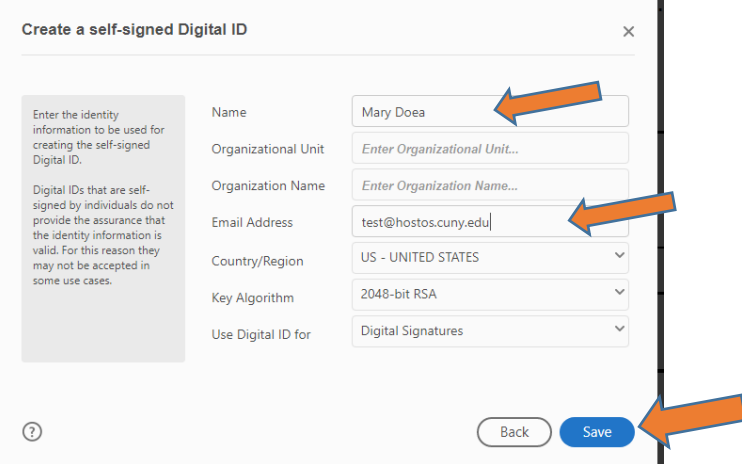

**Once you click "Save", your digital signature will be created as shown below. Click "Continue."**

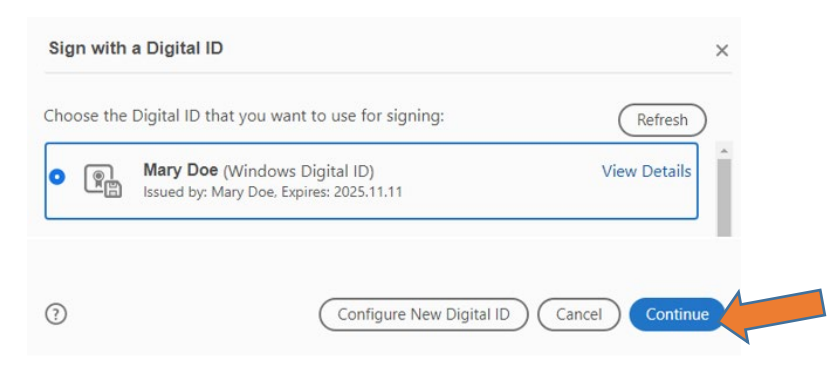

# **STEP 12:**

#### **Click "Sign."**

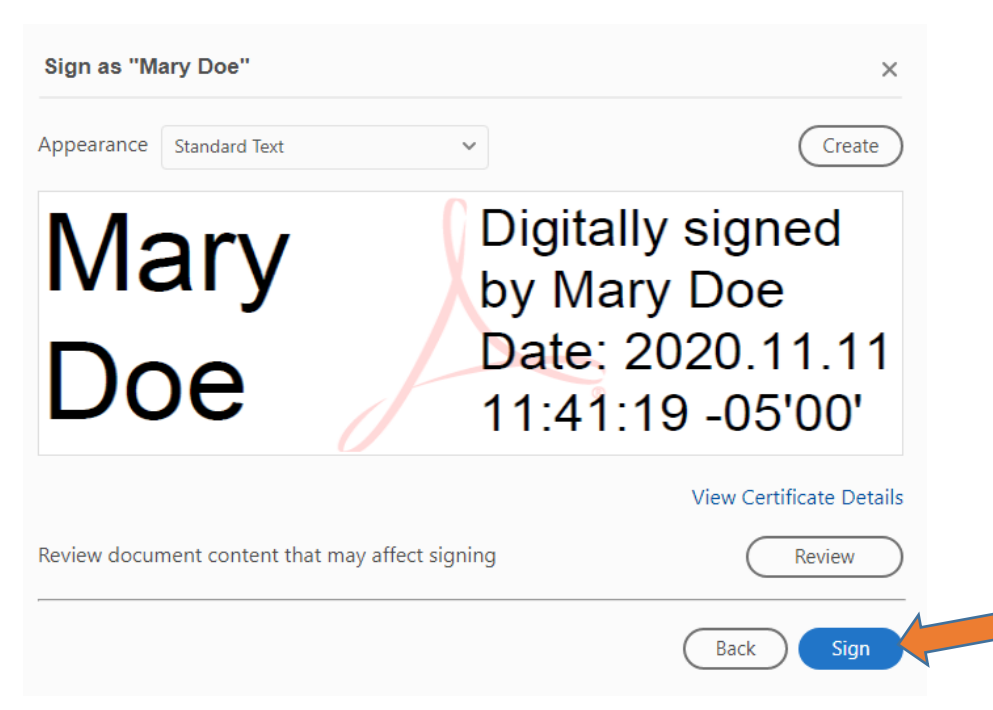

# **STEP 13:**

**Save the evaluation document, and then email the evaluation as an attachment to the employee for signature. Attach Employee Instructions pdf to the e-mail and advise the employee to sign in acknowledgement of receipt of the document and to return by the end of the day or at the very latest, by the next business day.** 

# **STEP 14:**

**Once received back from employee, forward the signed evaluation to Human Resources [\(ndisla@hostos.cuny.edu\)](mailto:ndisla@hostos.cuny.edu).**